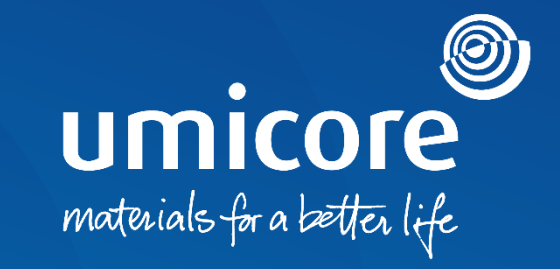

## **Supplier guidelines**  Account administration

## Introduction

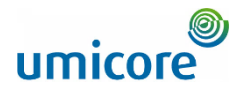

*The SAP Business Network is a dynamic, digital marketplace which allows you, as a supplier to connect with Umicore buyers and*  requestors. As a supplier, you will be invited by Umicore to join the SAP Business Network and start doing business on an online platform. *SAP Business Network will allow you to do business with Umicore at any time and anywhere on any device, increasing efficiency and effectiveness.*

Before being able to interact and transact on the SAP Ariba platform, you'll need to create a new account on SAP Ariba or login an existing account. In this manual you find more insights in:

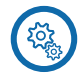

Basic account configuration settings

Account administrator settings

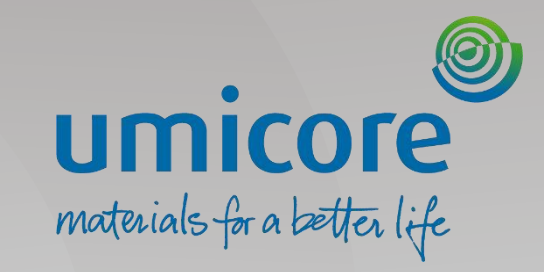

## Basic Configuration Settings

## **Workbench**

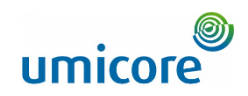

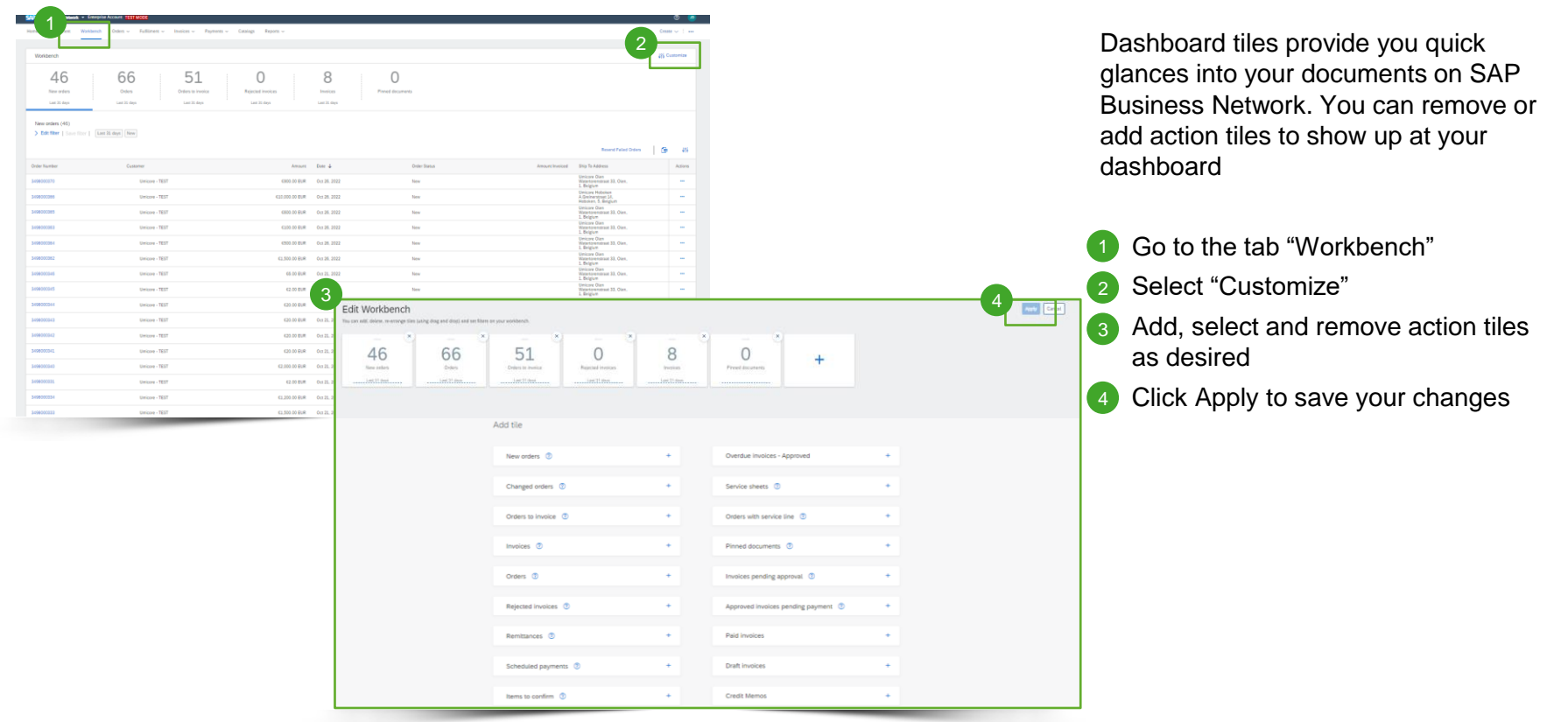

## User account information

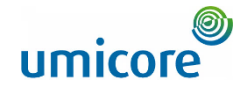

**Jim DBE** Av Announ Link User IDs ontact Administrato **Account Settings** DELOITTE BELGIUM (UMD)-66 Customer Relationships 51  $\sigma$  $\mathcal{O}_{\text{co}}$ ANID: AN11075541848-7 Premium Package **I** leare Orders Orders to Invoice Rejected invoices More Notifications Last 31 day Lost 25 day Lost 31 door Company Profile Application Subscription Marketing Profile Account Registration *<u>dettines</u>* letwork Settings Activity feed  $|$  All  $\vee$ ogout ing View all 28 Electronic Order Routin  $36<sup>K</sup>$ Order received<br>Oct 31, 2022 | 02:55 PM | Unicore - TES'  $\overline{a}$ Flectronic Imagice Routing 2 32.000.00 EUR Accelerated Payments Accelerated Payments 3 3498000384 **Account Settings** Order received<br>Oct 26, 2022 | 11:09 · Indicates a required field 35.60 3498000370 Account Informatio er ■ Rejocket ■ Approve Order receive Preferences Contact Informati

In user settings, you can update language preferences and currency settings:

- To complete your profile, select "My Account" from the dropdown menu.
- 2 Enter your personal information as well as your preferred language, time zone and currency
- Click "Save" 3

#### Additional information

By default, buying organizations can see your account administrator's name, phone number and email address. If you are account administrator, you can click on "Hide my personal contact information" in the "Contact Information Preferences" to hide information from organizations other than those you have a customer relationship with.

## Email Notifications

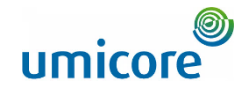

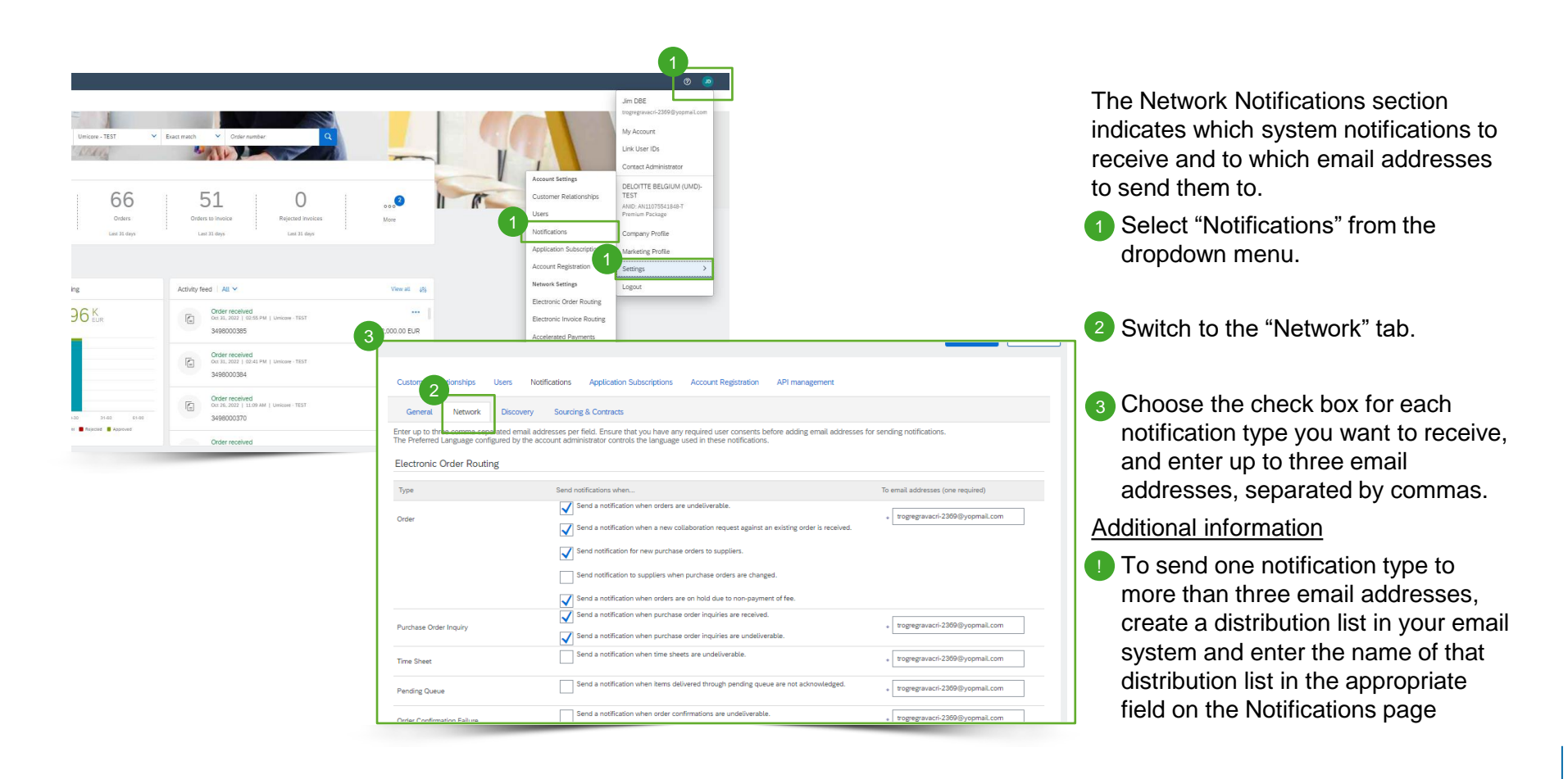

## Profile Setting

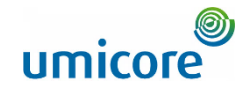

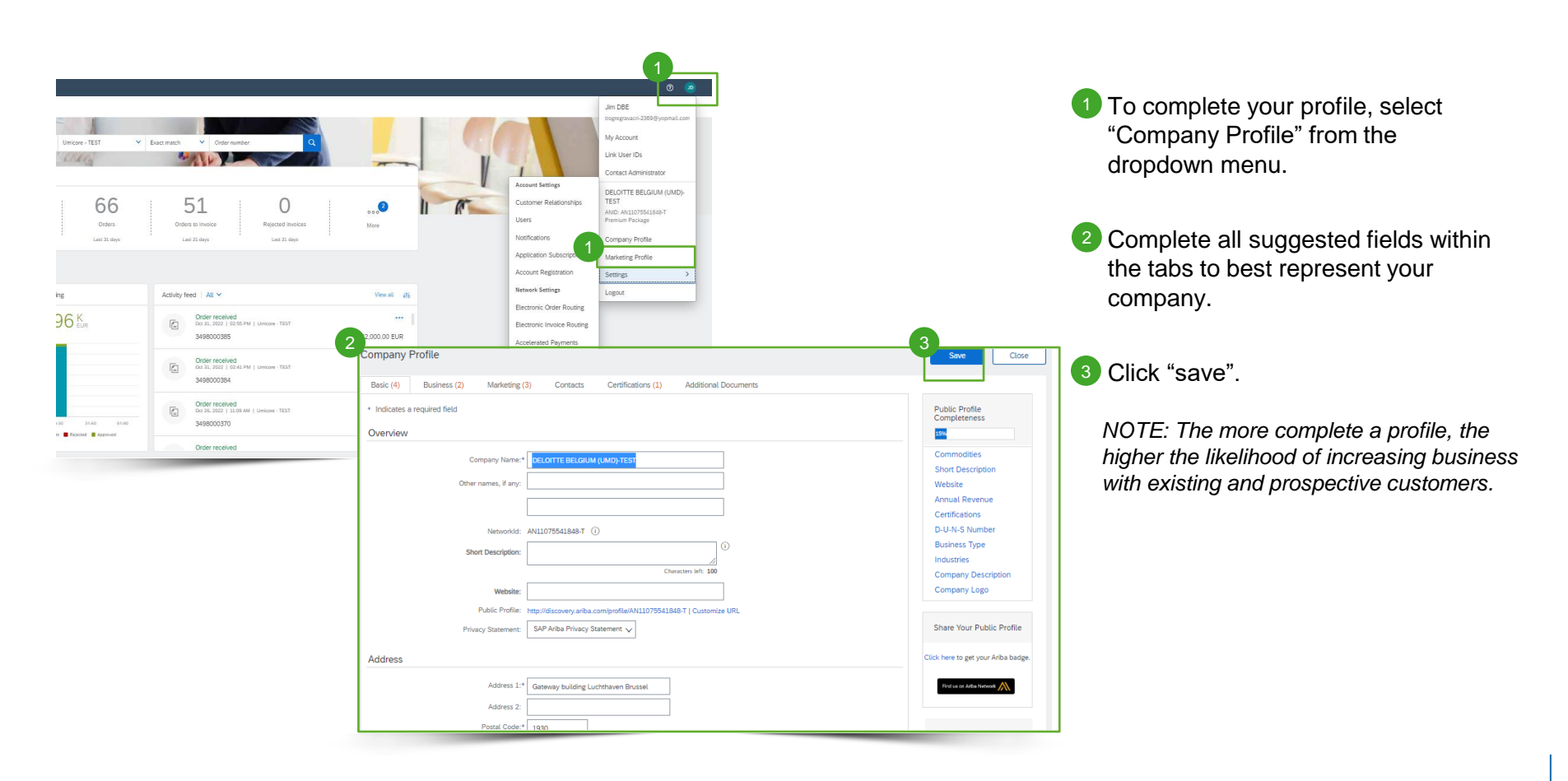

## Enablement Tasks

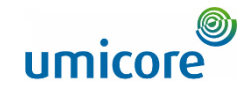

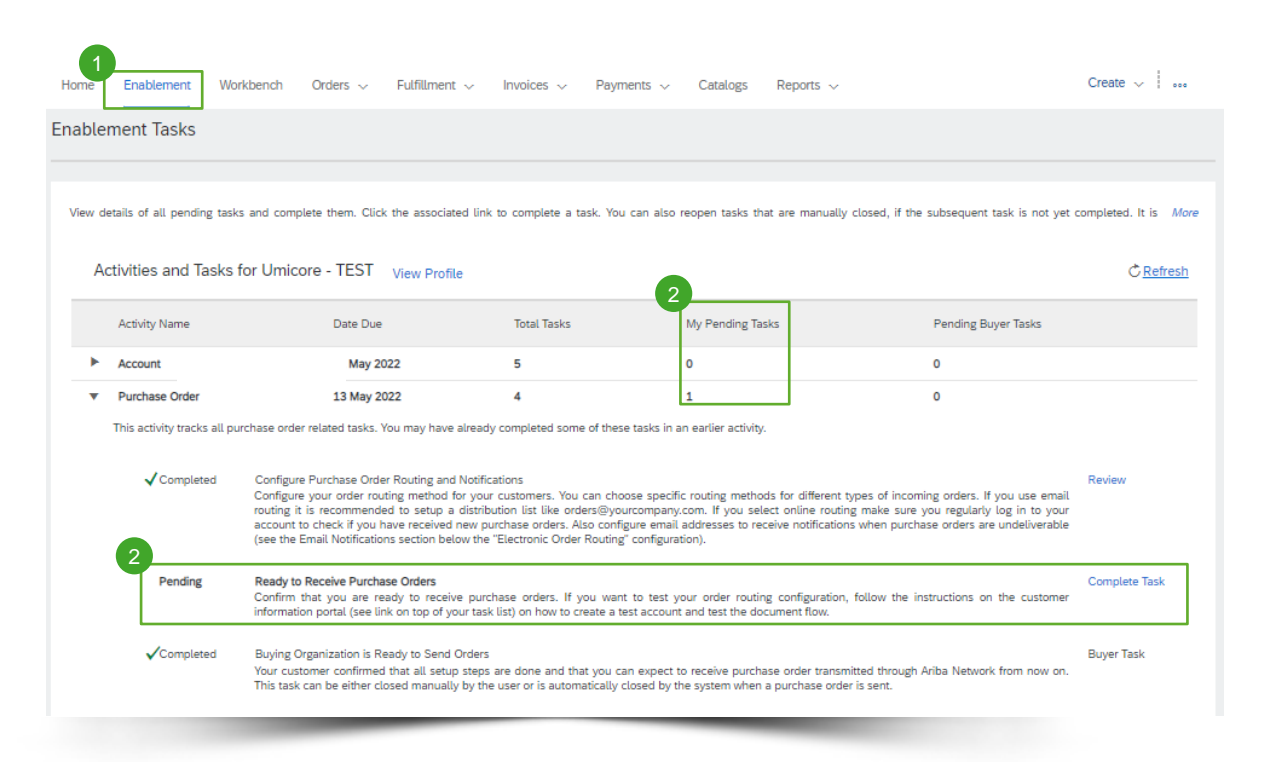

1 Go to the "Enablement" tab.

2 Select necessary pending tasks for completion.

*NOTE: Some pending asks may be for your customer.* 

## Electronic Order Routing Method

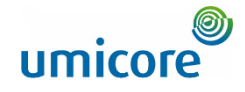

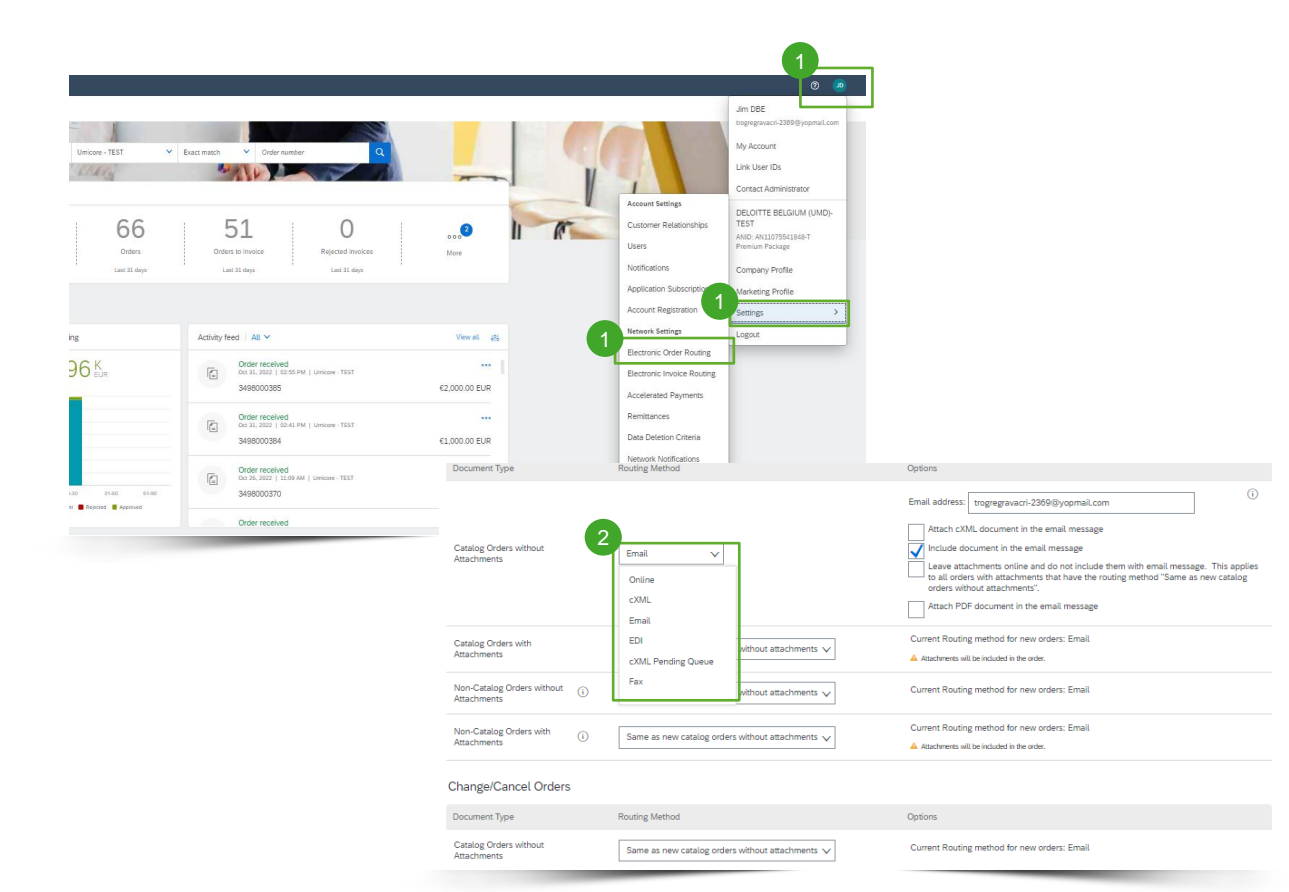

- **1** Select "Electronic Order Routing" from the dropdown menu.
- 2 Choose on of the following routing methods:

1. "Online" (default): orders are received within your account, but notifications are not sent out.

2. "Email" (recommended): email notifications are sent out, and can include a copy of the PO, when orders are received within your account.

3 Configure e-mail notifications. It is recommended to activate the notification for undeliverable orders.

#### Additional information

**i** Select "Same as new catalog orders without attachments" for the other document types to automatically have the settings duplicated.

*NOTE: You can enter up to 3 email addresses, separated by a comma and no space.*

## Electronic Invoice Routing Method

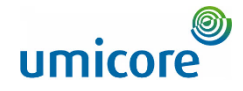

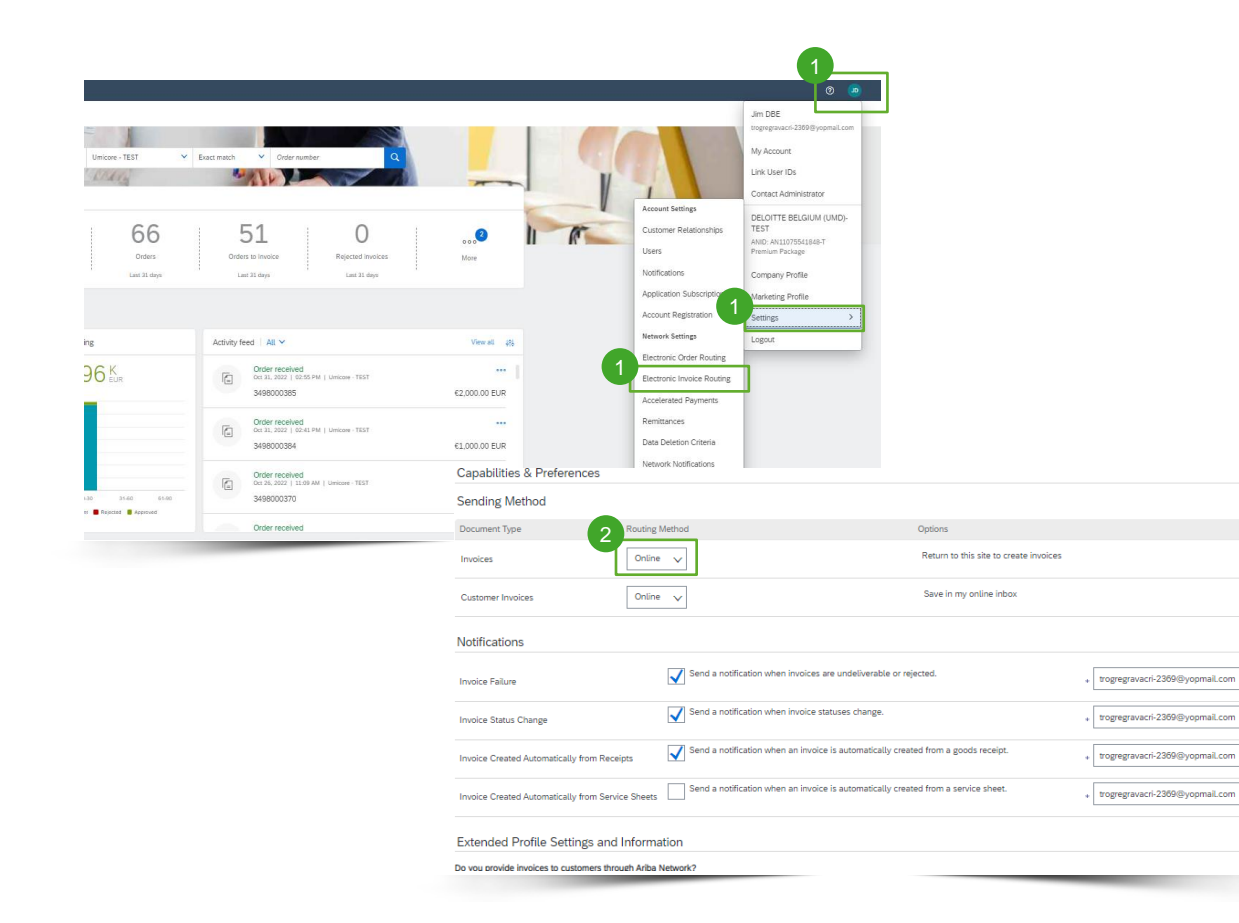

- <sup>1</sup> Select "Electronic Invoice Routing" from the dropdown menu.
- 2 Keep the method on Online.
- <sup>3</sup> Configure the notifications. It is recommended to activate the notification related to updated and rejected invoices.

## Invoice Archival

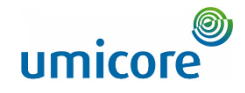

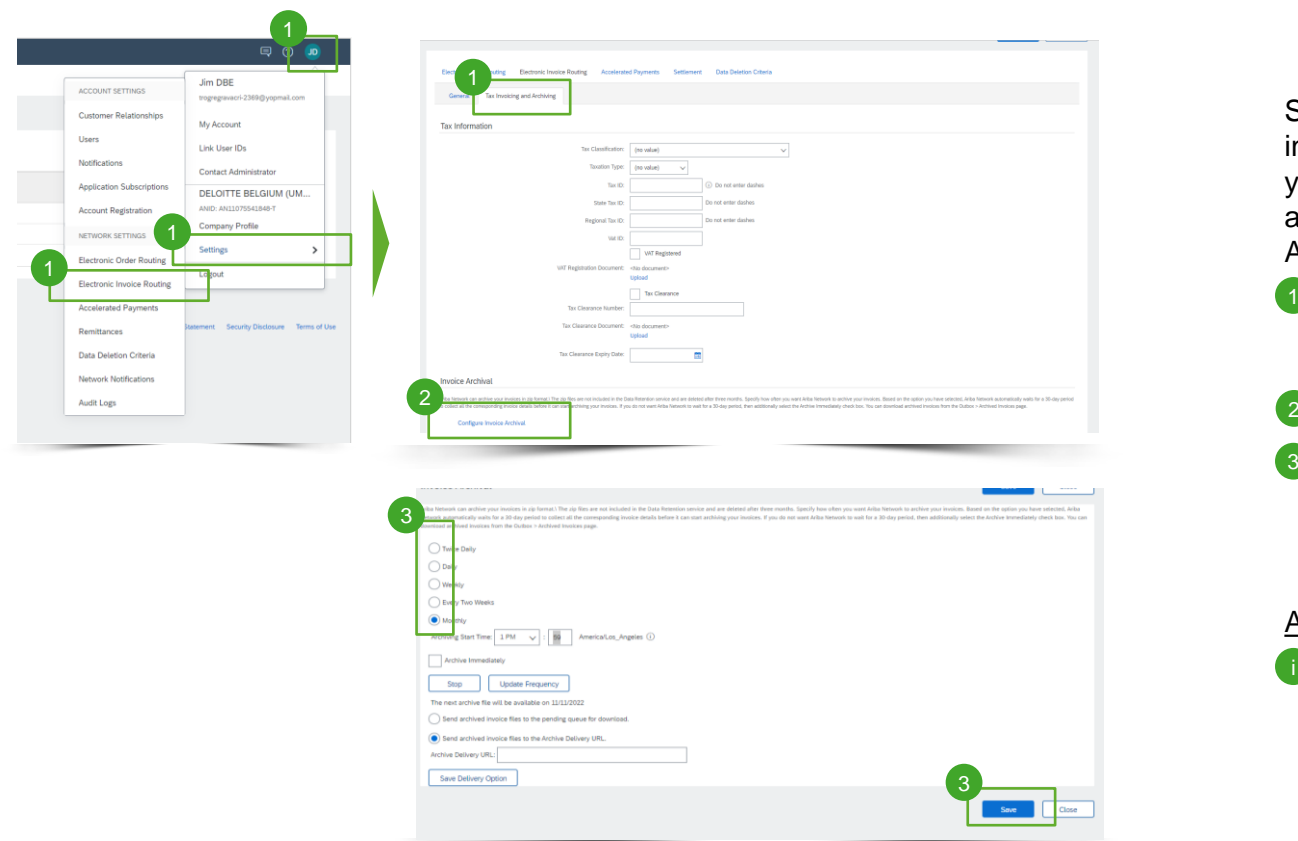

SAP Business Network can archive your invoices in zip format at the frequency of your choice. You can download your archived invoices from Invoices > Archived Invoices.

- **1** On the "Electronic Invoice Routing" page, choose the tab "Tax Invoicing & Archiving".
- <sup>2</sup> Click "Configure Invoice Archival".
- <sup>8</sup> Choose the archival frequency. You can also choose to send automatically to an Archive Delivery URL

#### Additional Information:

**EXECUTE:** You can enable the long-term archiving of your invoices. Please refer to the Terms & Policies and to the list of countries covered prior to enabling this option.

## Remittance Information configuration

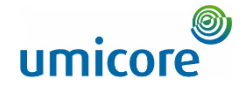

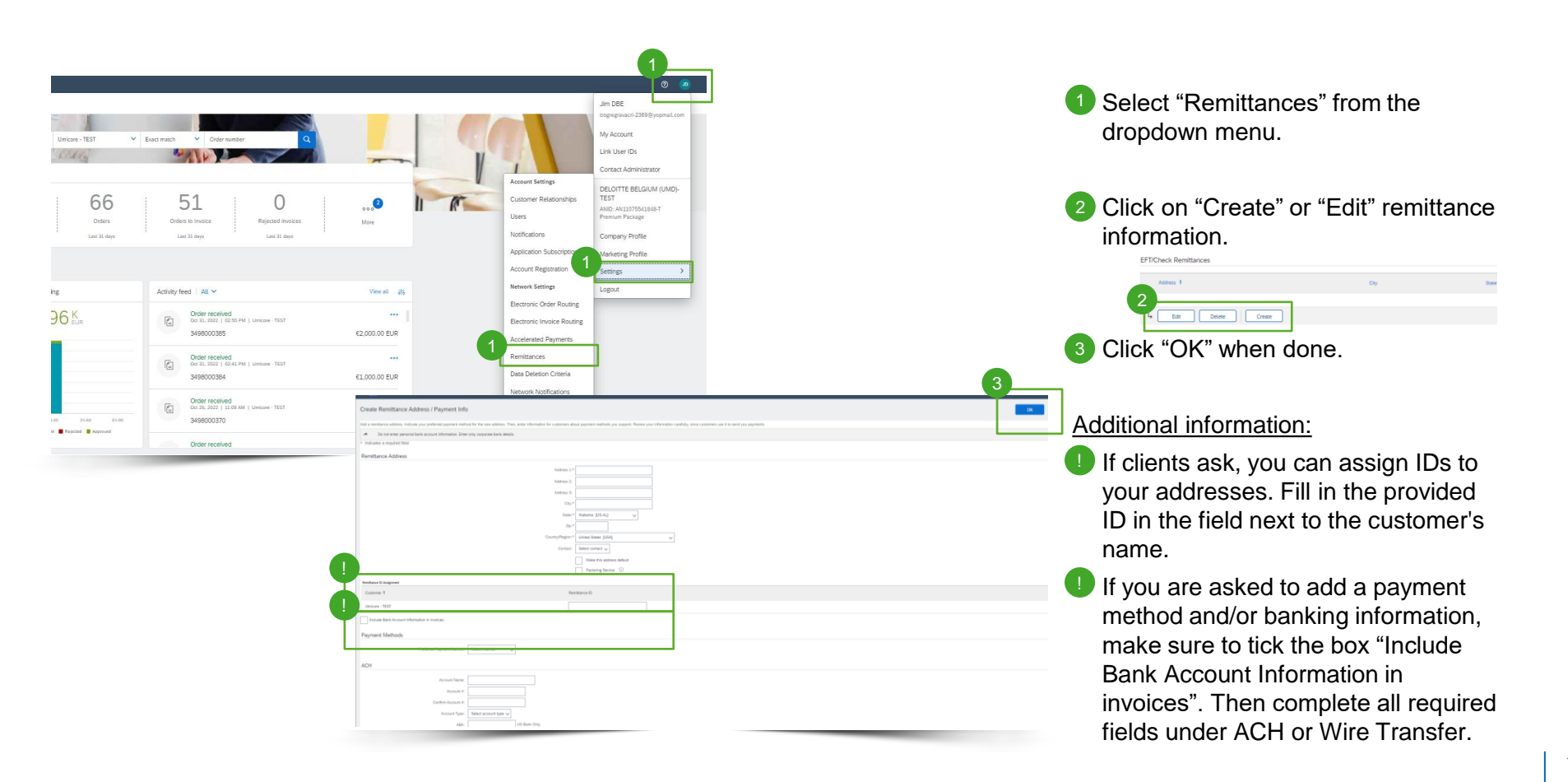

## Setting Up a Test Account

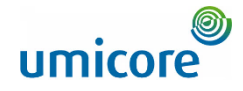

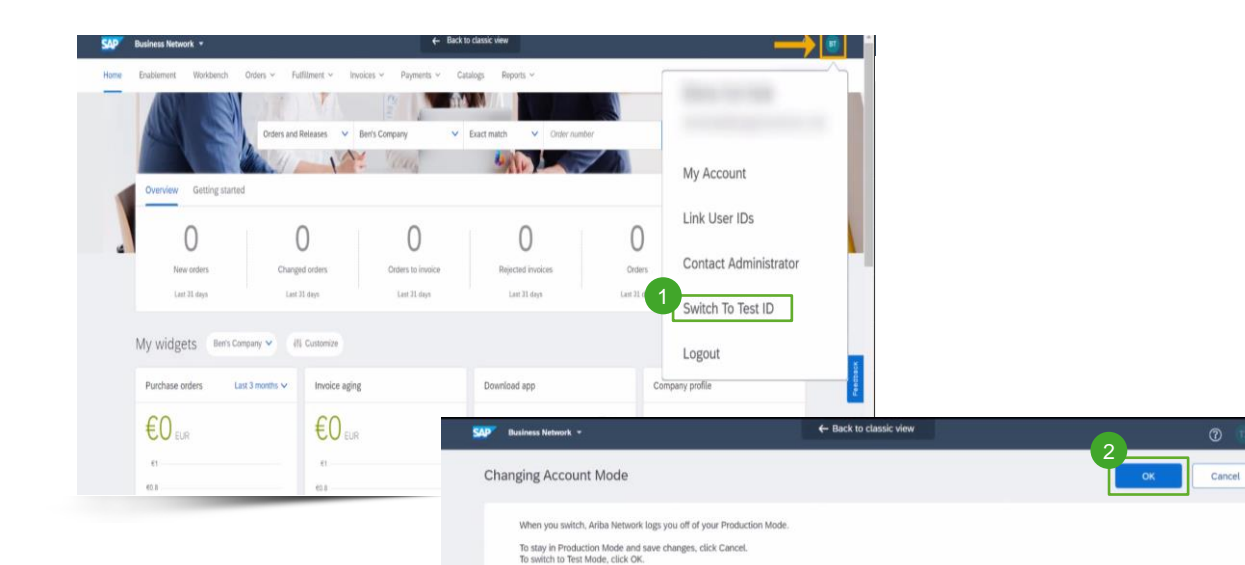

relationship is established in the Production and Test mode respectively. Note: Supplier fees do not apply for Test accounts.

SAD @ 2019 SAP SE or an SAP affiliate company. All rights reserved.

The trading relationship with the buyer test and development account will be automatically established. This applies to all existing buyer account relationships and also once a new trading

Setting up a Test account is **a requirement prior to starting a Catalog or Integration project**.

To set up your Test Account, login to your SAP Business Network Production Account.

- **1** Click the Account Settings in the top right corner and select Switch to Test ID.
- 2 Click "OK"

Cancel

SAP Ariba Privacy Statement Security Disclosure Terms of Use

Additional information:

The first time you will need to create a Username and Password.

*NOTE: Test account is only available to the account administrator or the authorized user.*

## Setting up a trading relationships

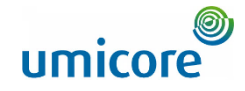

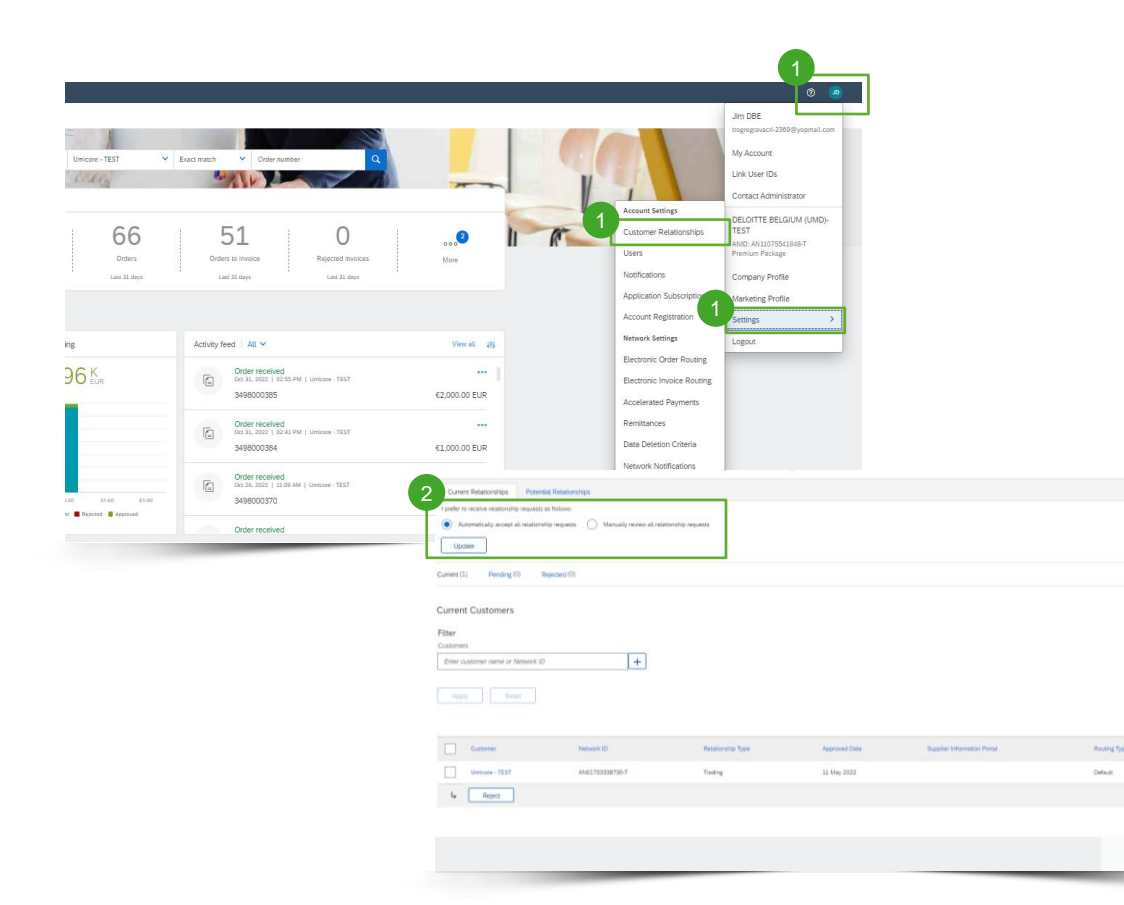

- <sup>1</sup> Select "Customer Relationships" from the dropdown menu.
- <sup>2</sup> Set up your preferences for the new relationship requests (automatic acceptance or manual review).

#### Additional information:

- Clicking on the name of a customer will display all rules and permissions enabled within relationship. !
- You can access the Supplier Information Portal of each customer by clicking on the hyperlink. This portal gives you documentation and instructions that are specific to each customer project. !

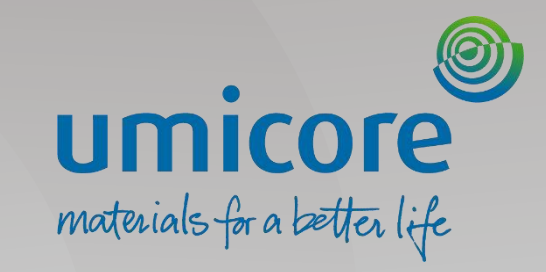

# Administrator Settings

## Creating Roles (Administrator Only)

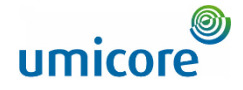

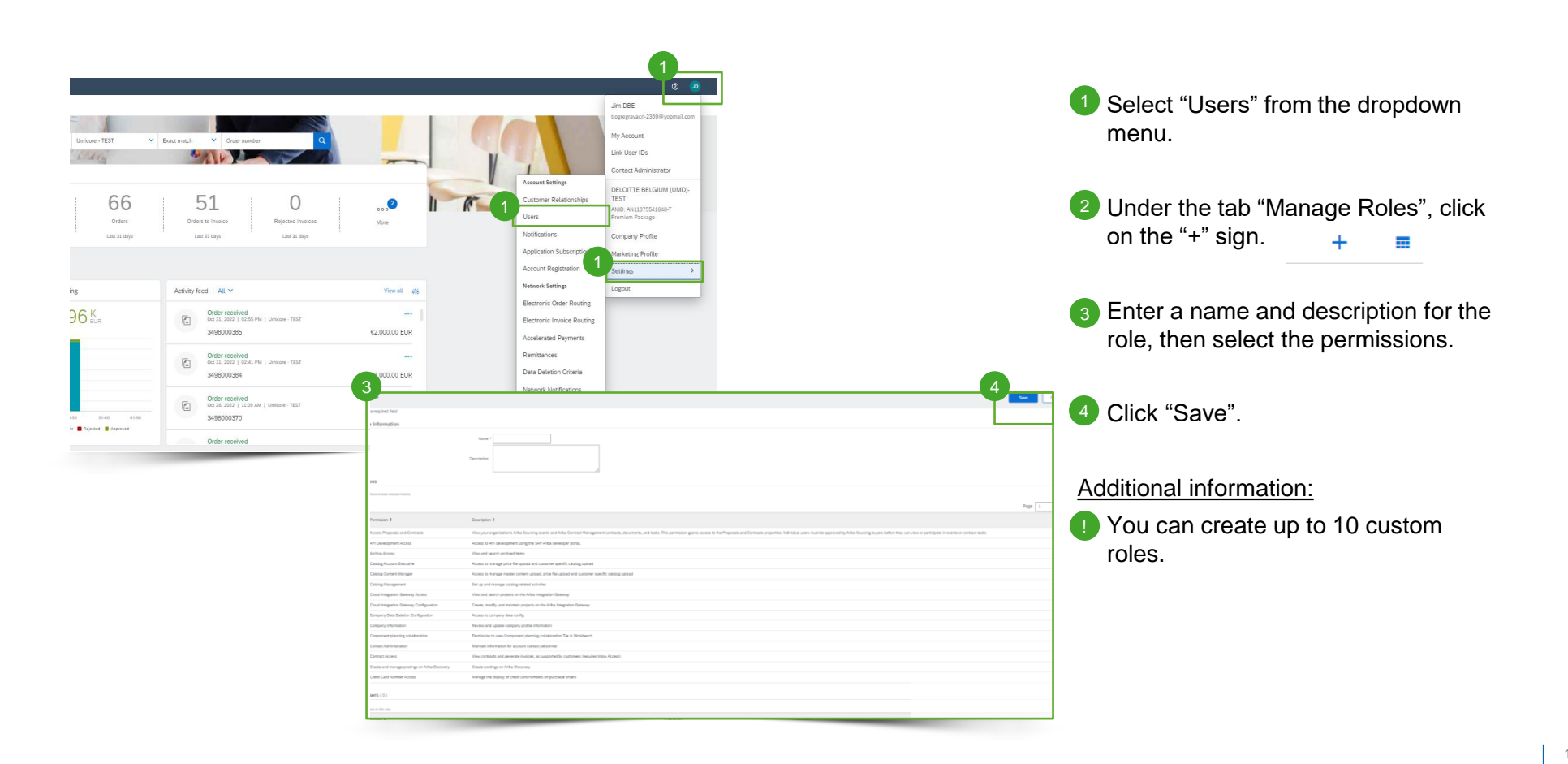

## Managing users (Administrator Only)

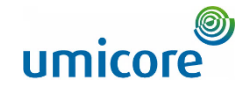

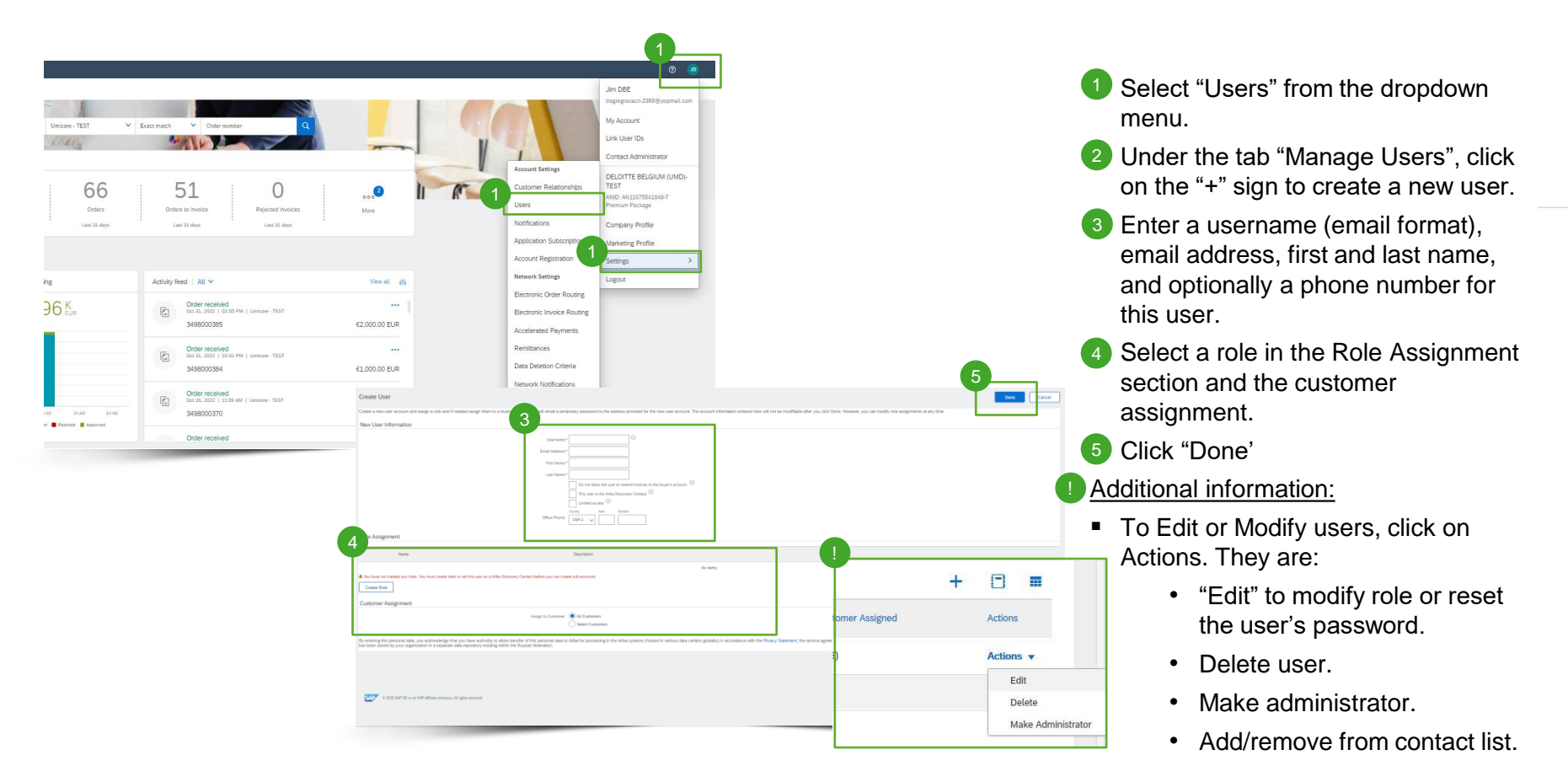

 $\pm$ 

## Looking for video material?

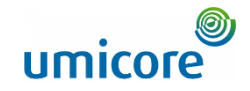

Please visit the below link to access the available video material on how to act on the SAP Business Network:

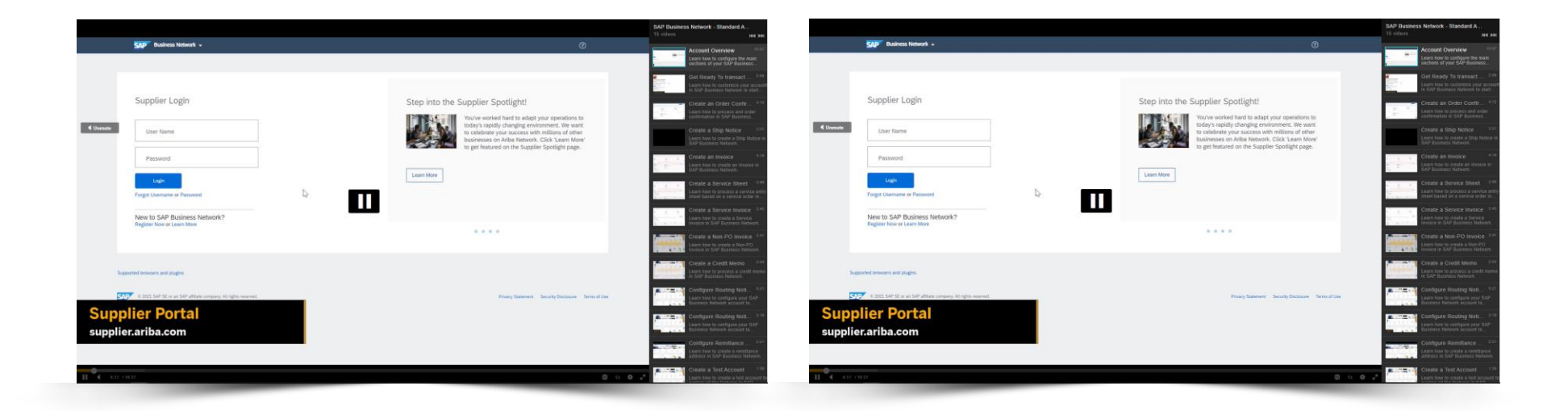

*[Click here for English](https://cdnapisec.kaltura.com/html5/html5lib/v2.86/mwEmbedFrame.php/p/1921661/uiconf_id/31736811?wid=_1921661&iframeembed=true&playerId=kaltura_player_1507216725&flashvars%5bstreamerType%5d=auto&flashvars%5bplaylistAPI.kpl0Id%5d=1_miwqbne0) [Click here for French](https://cdnapisec.kaltura.com/html5/html5lib/v2.86/mwEmbedFrame.php/p/1921661/uiconf_id/31736811?wid=_1921661&iframeembed=true&playerId=kaltura_player_1507216725&flashvars%5bstreamerType%5d=auto&flashvars%5bplaylistAPI.kpl0Id%5d=1_2ytw8nhn)*

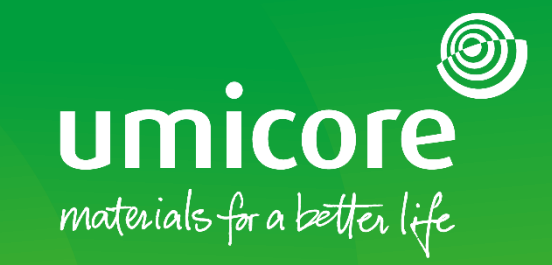

### For additional information:

- **Please consult our Umicore SAP Ariba supplier zone**
- Reach out to your Umicore contact person
- Send an email to our Ariba support team ([ariba.supplier.support@umicore.com\)](mailto:ariba.supplier.support@umicore.com)

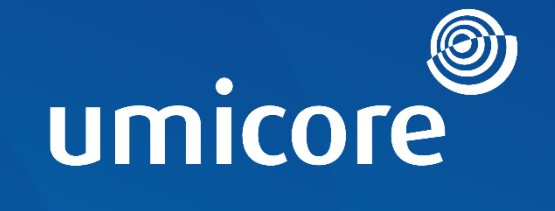

# materials for a better life